*http://support.microline.ru/index.php/%D0%A0%D0%B5%D0%B3%D0%B8%D1%81%D1%82%D1%8 0%D0%B0%D1%86%D0%B8%D1%8F\_%D0%BF%D0%BE%D0%BB%D1%8C%D0%B7%D0%BE%D0 %B2%D0%B0%D1%82%D0%B5%D0%BB%D1%8F\_%D0%B8\_%D0%BF%D1%80%D0%B8%D0%B1% D0%BE%D1%80%D0%B0\_%D0%B2\_%D0%BB%D0%B8%D1%87%D0%BD%D0%BE%D0%BC\_%D0% BA%D0%B0%D0%B1%D0%B8%D0%BD%D0%B5%D1%82%D0%B5*

# **Регистрация пользователя и прибора в личном кабинете**

- - [Регистрация для приборов с QR-кодом на корпусе](http://support.microline.ru/index.php/%D0%A0%D0%B5%D0%B3%D0%B8%D1%81%D1%82%D1%80%D0%B0%D1%86%D0%B8%D1%8F_%D0%BF%D0%BE%D0%BB%D1%8C%D0%B7%D0%BE%D0%B2%D0%B0%D1%82%D0%B5%D0%BB%D1%8F_%D0%B8_%D0%BF%D1%80%D0%B8%D0%B1%D0%BE%D1%80%D0%B0_%D0%B2_%D0%BB%D0%B8%D1%87%D0%BD%D0%BE%D0%BC_%D0%BA%D0%B0%D0%B1%D0%B8%D0%BD%D0%B5%D1%82%D0%B5#%D0%A0%D0%B5%D0%B3%D0%B8%D1%81%D1%82%D1%80%D0%B0%D1%86%D0%B8%D1%8F_%D0%B4%D0%BB%D1%8F_%D0%BF%D1%80%D0%B8%D0%B1%D0%BE%D1%80%D0%BE%D0%B2_%D1%81_qr-%D0%BA%D0%BE%D0%B4%D0%BE%D0%BC_%D0%BD%D0%B0_%D0%BA%D0%BE%D1%80%D0%BF%D1%83%D1%81%D0%B5)
- - [Видеоинструкция для регистрация приборов с qr-кодом на корпусе](http://support.microline.ru/index.php/%D0%A0%D0%B5%D0%B3%D0%B8%D1%81%D1%82%D1%80%D0%B0%D1%86%D0%B8%D1%8F_%D0%BF%D0%BE%D0%BB%D1%8C%D0%B7%D0%BE%D0%B2%D0%B0%D1%82%D0%B5%D0%BB%D1%8F_%D0%B8_%D0%BF%D1%80%D0%B8%D0%B1%D0%BE%D1%80%D0%B0_%D0%B2_%D0%BB%D0%B8%D1%87%D0%BD%D0%BE%D0%BC_%D0%BA%D0%B0%D0%B1%D0%B8%D0%BD%D0%B5%D1%82%D0%B5#%D0%92%D0%B8%D0%B4%D0%B5%D0%BE%D0%B8%D0%BD%D1%81%D1%82%D1%80%D1%83%D0%BA%D1%86%D0%B8%D1%8F_%D0%B4%D0%BB%D1%8F_%D1%80%D0%B5%D0%B3%D0%B8%D1%81%D1%82%D1%80%D0%B0%D1%86%D0%B8%D1%8F_%D0%BF%D1%80%D0%B8%D0%B1%D0%BE%D1%80%D0%BE%D0%B2_%D1%81_qr-%D0%BA%D0%BE%D0%B4%D0%BE%D0%BC_%D0%BD%D0%B0_%D0%BA%D0%BE%D1%80%D0%BF%D1%83%D1%81%D0%B5)
- [Регистрация для приборов без QR-кода на корпусе](http://support.microline.ru/index.php/%D0%A0%D0%B5%D0%B3%D0%B8%D1%81%D1%82%D1%80%D0%B0%D1%86%D0%B8%D1%8F_%D0%BF%D0%BE%D0%BB%D1%8C%D0%B7%D0%BE%D0%B2%D0%B0%D1%82%D0%B5%D0%BB%D1%8F_%D0%B8_%D0%BF%D1%80%D0%B8%D0%B1%D0%BE%D1%80%D0%B0_%D0%B2_%D0%BB%D0%B8%D1%87%D0%BD%D0%BE%D0%BC_%D0%BA%D0%B0%D0%B1%D0%B8%D0%BD%D0%B5%D1%82%D0%B5#%D0%A0%D0%B5%D0%B3%D0%B8%D1%81%D1%82%D1%80%D0%B0%D1%86%D0%B8%D1%8F_%D0%B4%D0%BB%D1%8F_%D0%BF%D1%80%D0%B8%D0%B1%D0%BE%D1%80%D0%BE%D0%B2_%D0%B1%D0%B5%D0%B7_QR-%D0%BA%D0%BE%D0%B4%D0%B0_%D0%BD%D0%B0_%D0%BA%D0%BE%D1%80%D0%BF%D1%83%D1%81%D0%B5)

## **Регистрация для приборов с QR-кодом на корпусе**

Дистанционный контроль, управление и настройка параметров конфигурации прибора выполняются из **Личного кабинета ZONT**, доступ в который осуществляется через [Веб](https://lk.zont-online.ru/)[сервис](https://lk.zont-online.ru/) или [приложение](https://lk.zont-online.ru/qr) для мобильных устройств.

Для регистрации Личного кабинета вам потребуются следующие данные:

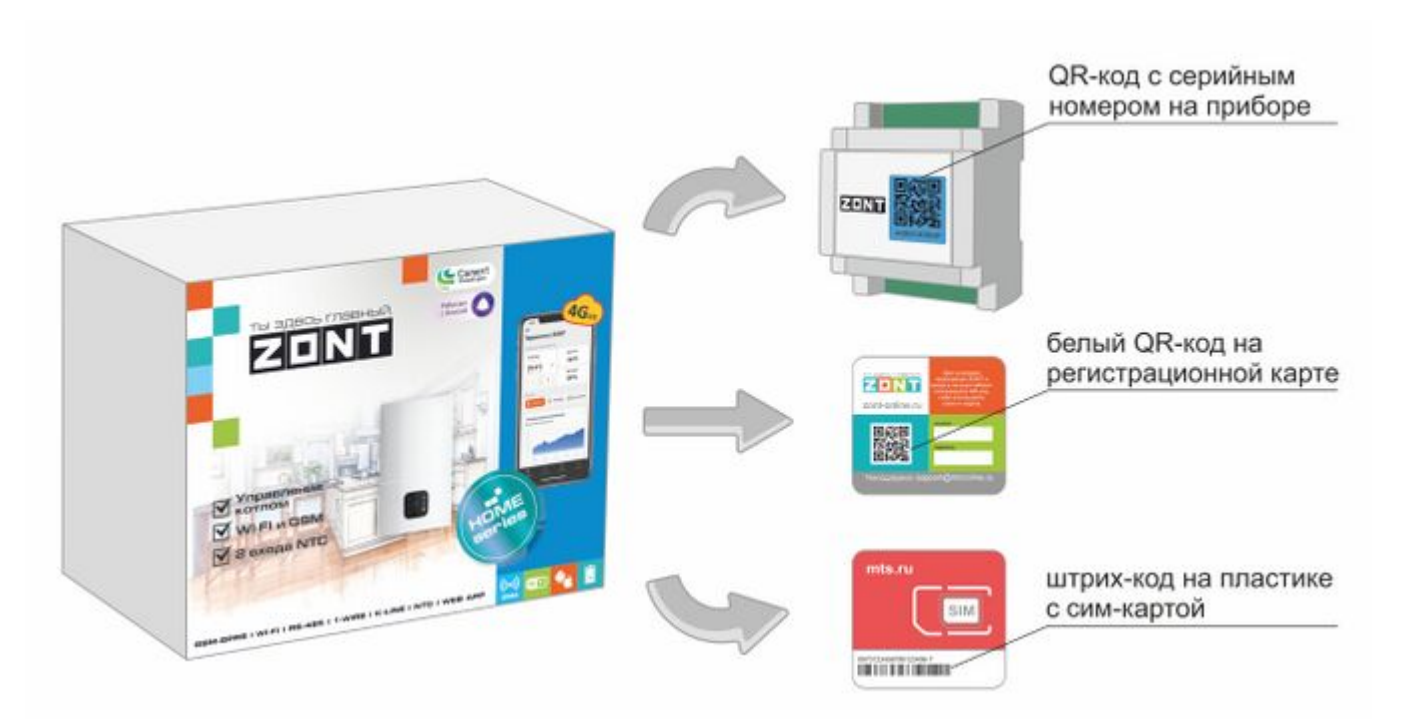

Связь Контроллера с Сервером ZONT осуществляется с использованием сети Интернет:

- Основной канал связи Wi-Fi / Ethernet;
- Резервный канал связи GSM.

**Внимание!** Сим-карта МТС из комплекта предусматривает выбор из [3-х тарифов](http://support.microline.ru/index.php/%D0%A1%D0%B8%D0%BC-%D0%BA%D0%B0%D1%80%D1%82%D1%8B_%D0%B8%D0%B7_%D0%BA%D0%BE%D0%BC%D0%BF%D0%BB%D0%B5%D0%BA%D1%82%D0%B0_%D0%BF%D0%BE%D1%81%D1%82%D0%B0%D0%B2%D0%BA%D0%B8#%D0%9C%D0%A2%D0%A1_-_%D1%82%D0%B0%D1%80%D0%B8%D1%84_%22%D0%A1%D0%BF%D0%B5%D1%86%D0%B8%D0%B0%D0%BB%D1%8C%D0%BD%D1%8B%D0%B9_%D0%B4%D0%BB%D1%8F_%D0%BF%D1%80%D0%B8%D0%B1%D0%BE%D1%80%D0%BE%D0%B2_ZONT%22) и предназначена для применения исключительно в вашем устройстве. Ее нельзя устанавливать в телефон, планшет или другое устройство ZONT. При попытке использовать не по назначению сим-карта будет заблокирована. Если это произошло, то для разблокировки напишите сообщение в техническую поддержку ZONT.

 $\pmb{\times}$ 

Сим-карта МТС зарегистрирована на ООО "ЗОНТ-ОНЛАЙН" и занесена в реестр Госуслуг. Все расчеты за ее использование осуществляются из средств, вносимых Пользователем на счет своего Личного кабинета. **Оплатить использование сим-карты через банковские приложения НЕЛЬЗЯ**. Переоформление SIM-карты МТС на физическое лицо, либо переход к другому оператору с сохранением номера технически НЕДОПУСТИМЫ.

## **Порядок регистрации**

**1.** Сканируйте смартфоном QR-код с регистрационной карты и установите **Приложение ZONT**:

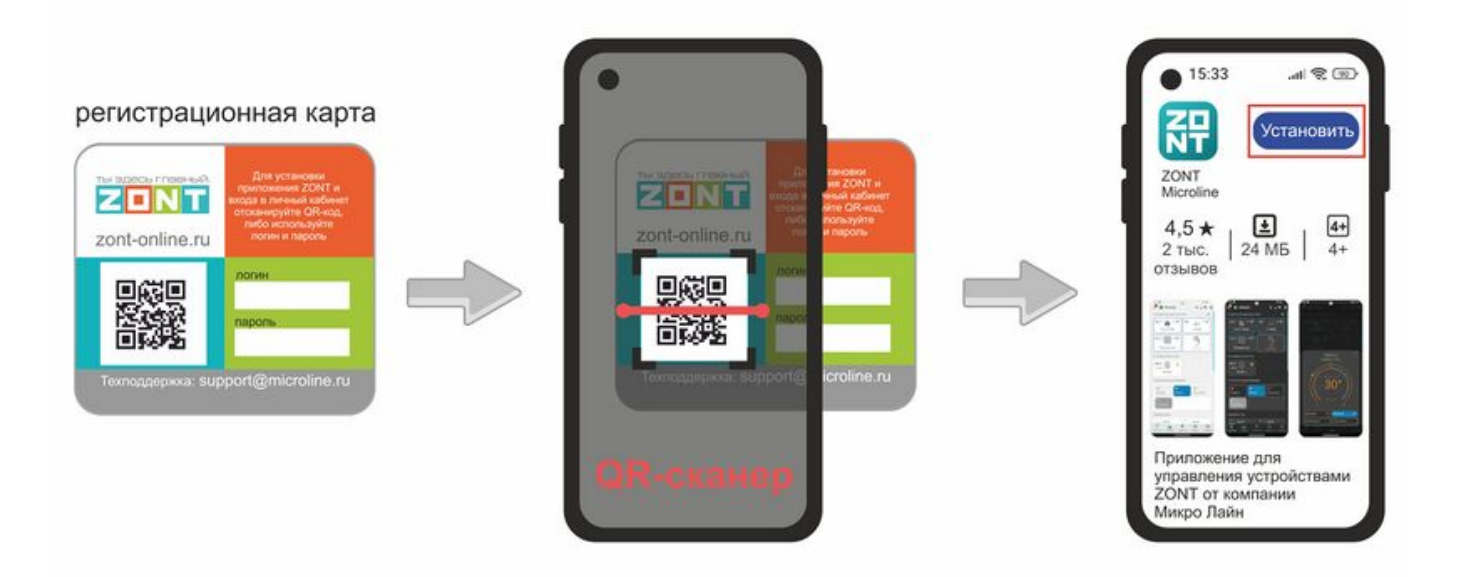

**2.** Откройте **Приложение ZONT** и при необходимости повторно сканируйте QR-код с регистрационной карты для входа в свой **Личный кабинет**:

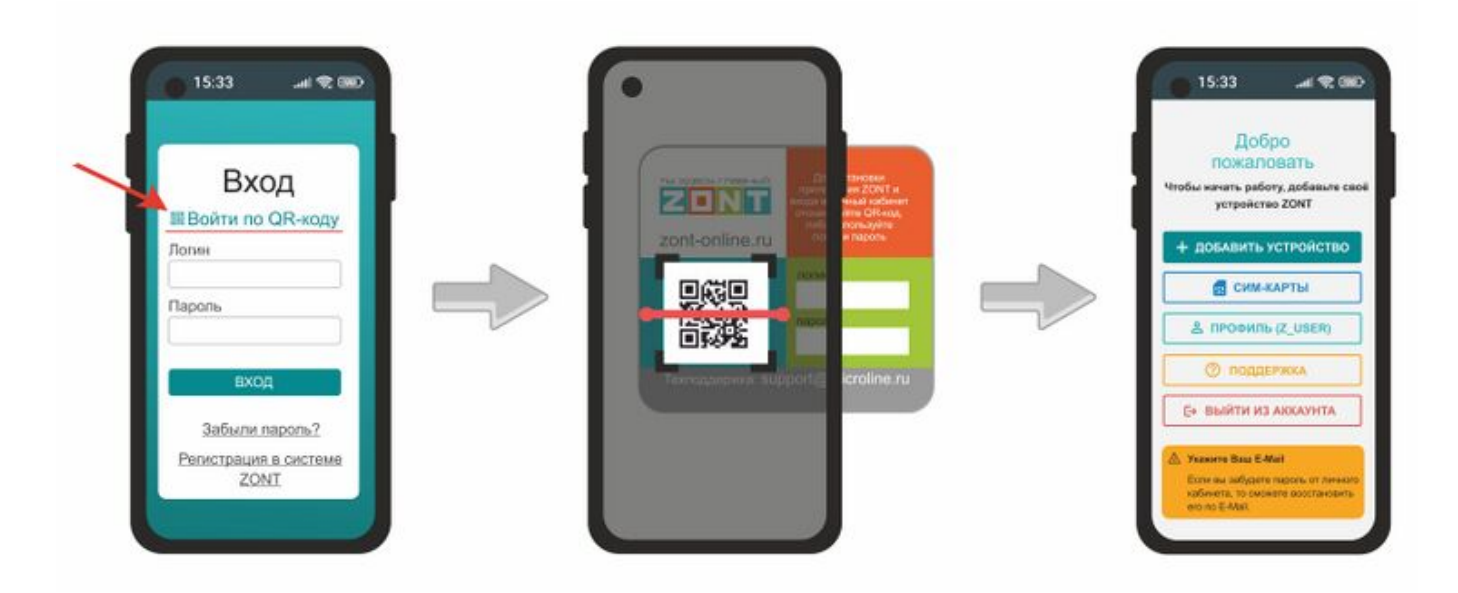

**3.** Добавьте прибор в свой Личный кабинет, сканировав **желтый или голубой QR-код** с корпуса прибора:

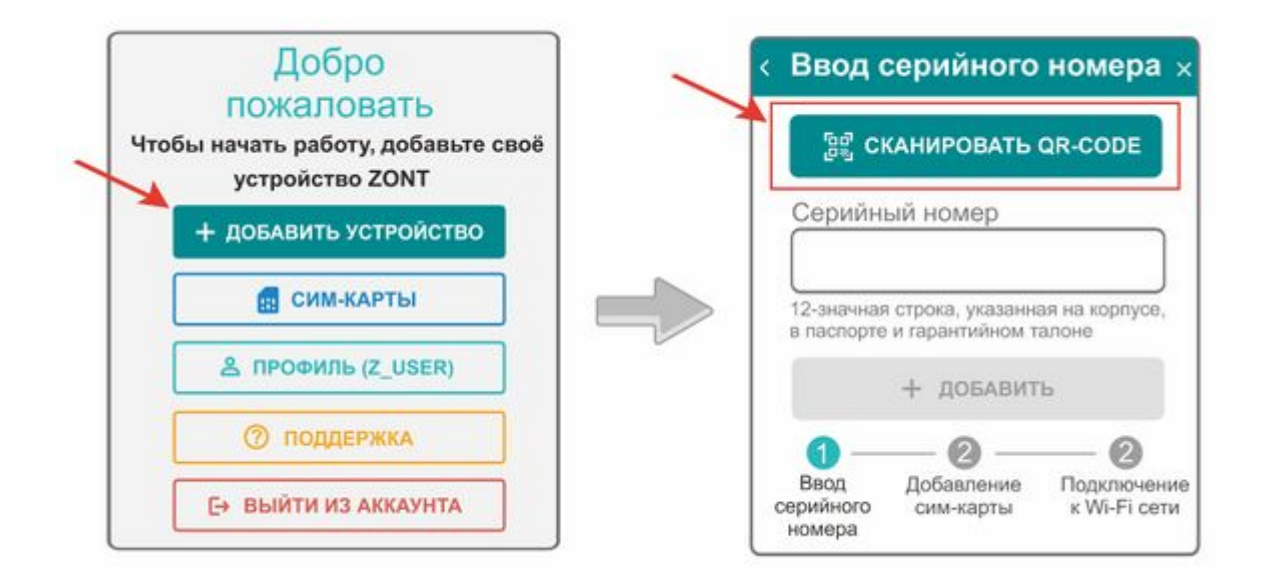

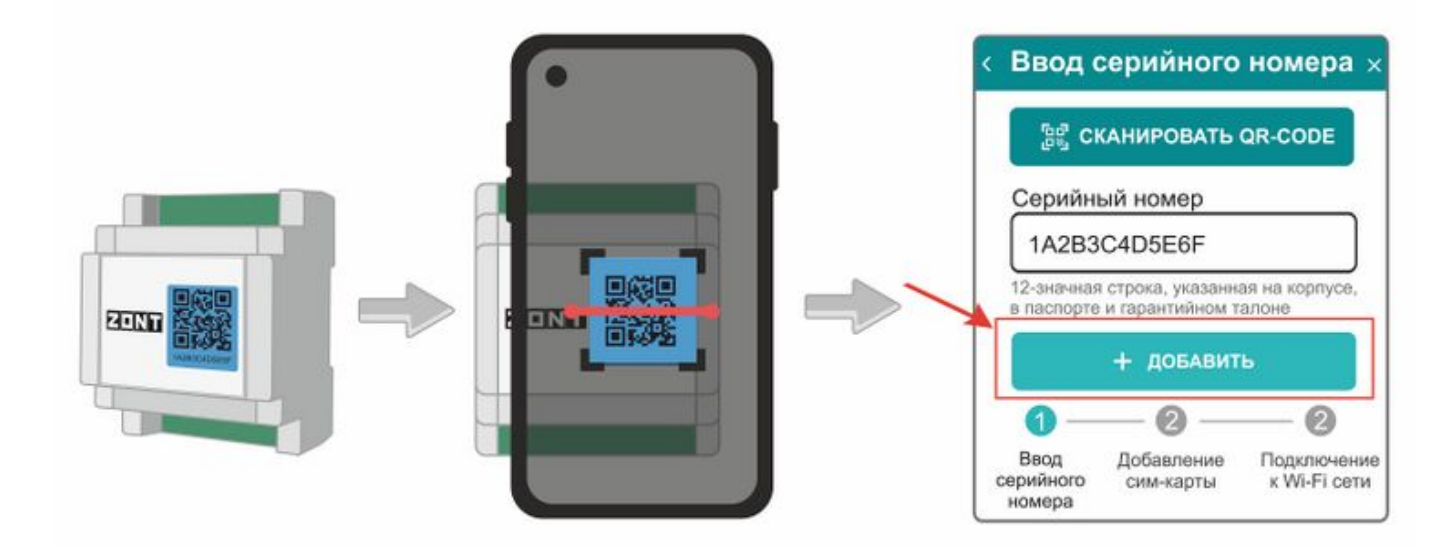

**СПРАВКА** Цвет QR-кода на корпусе прибора (желтый или голубой) указан для информации техническим специалистам. У всех приборов ZONT с голубыми QR-code наклейками теперь обновлять сопроцессоры можно самостоятельно без обращения в техподдержку.

**4.** Установите в прибор сим-карту и добавьте ее в конфигурацию, сканировав штрих-код с ее пластика:

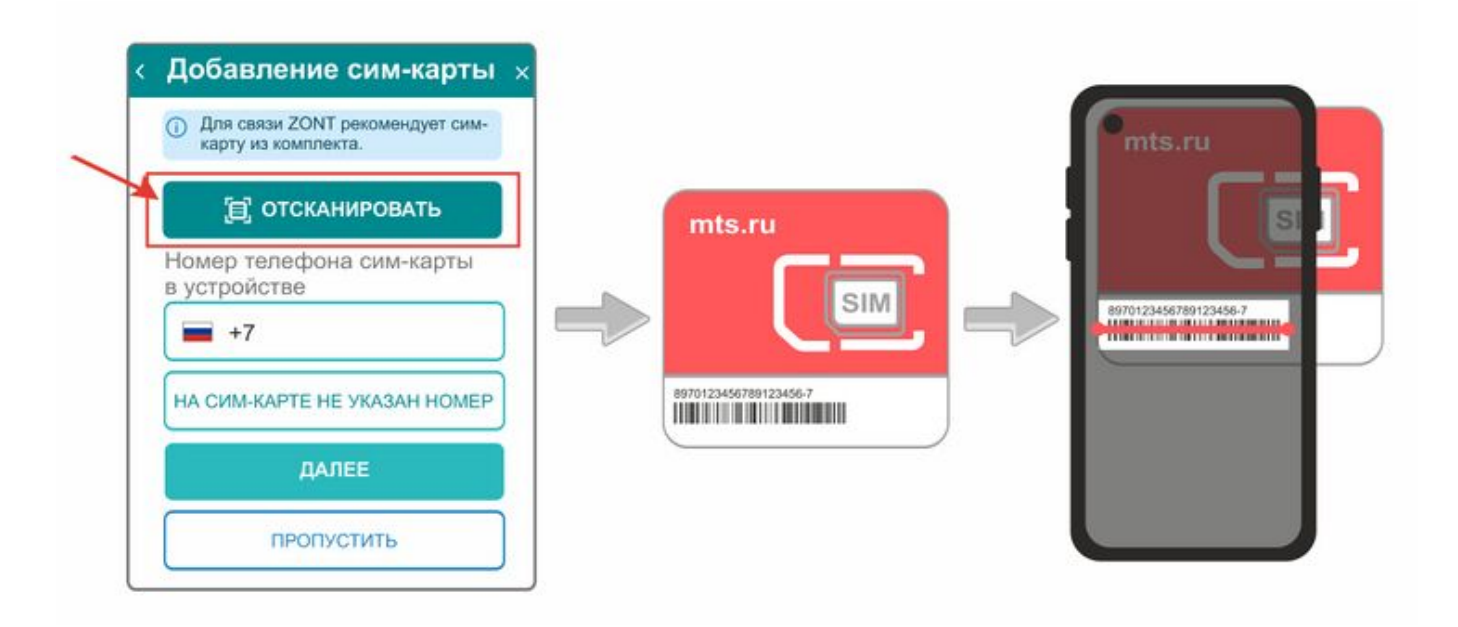

**5.** Активируйте и оплатите сим-карту:

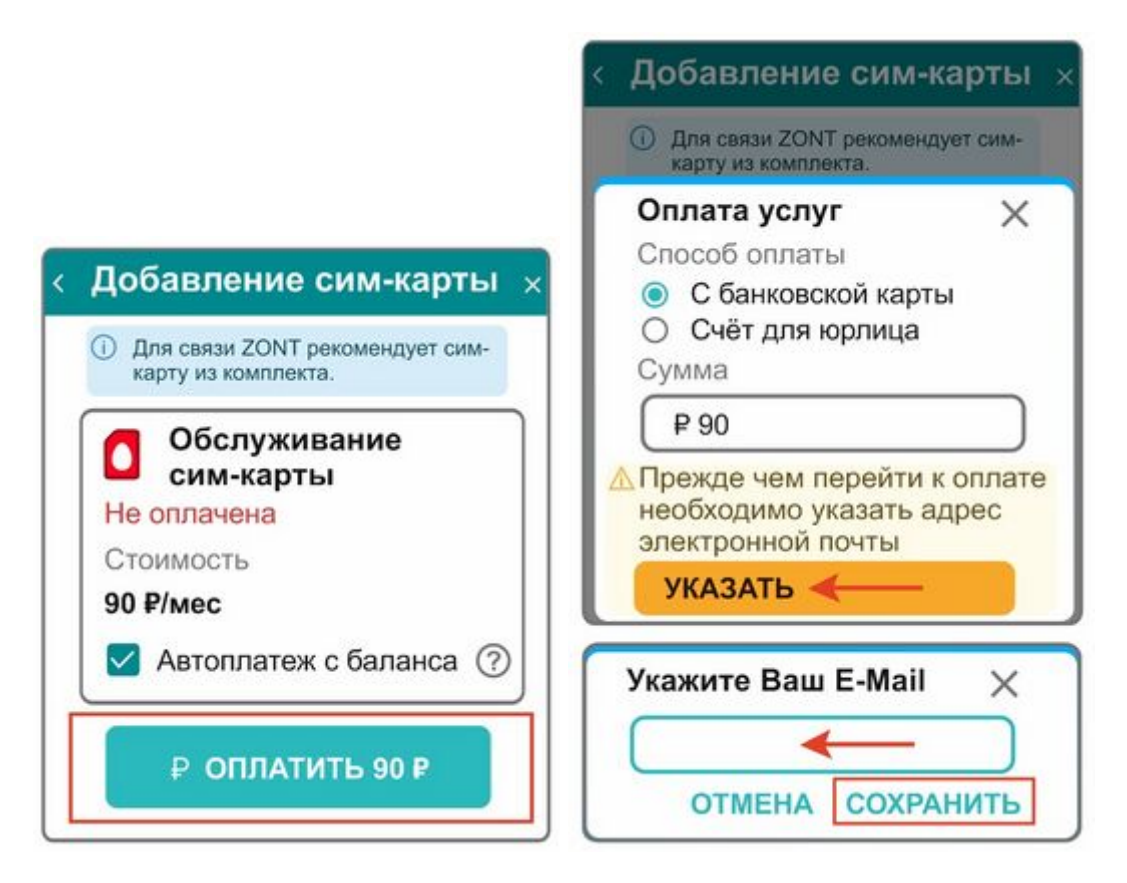

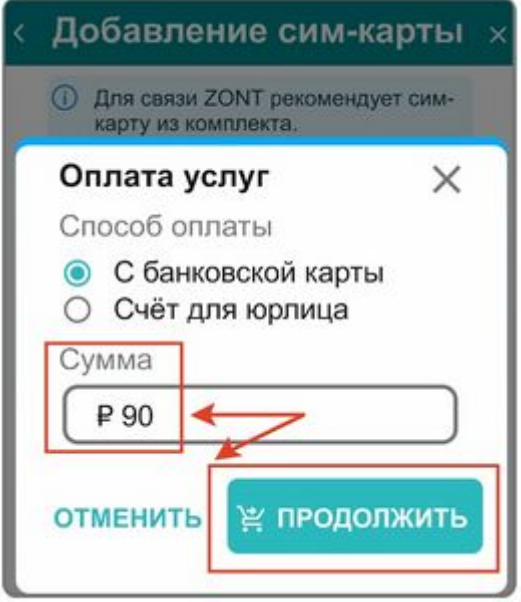

В сервисе электронных платежей **Юкасса** осуществите оплату с вашей банковской карты:

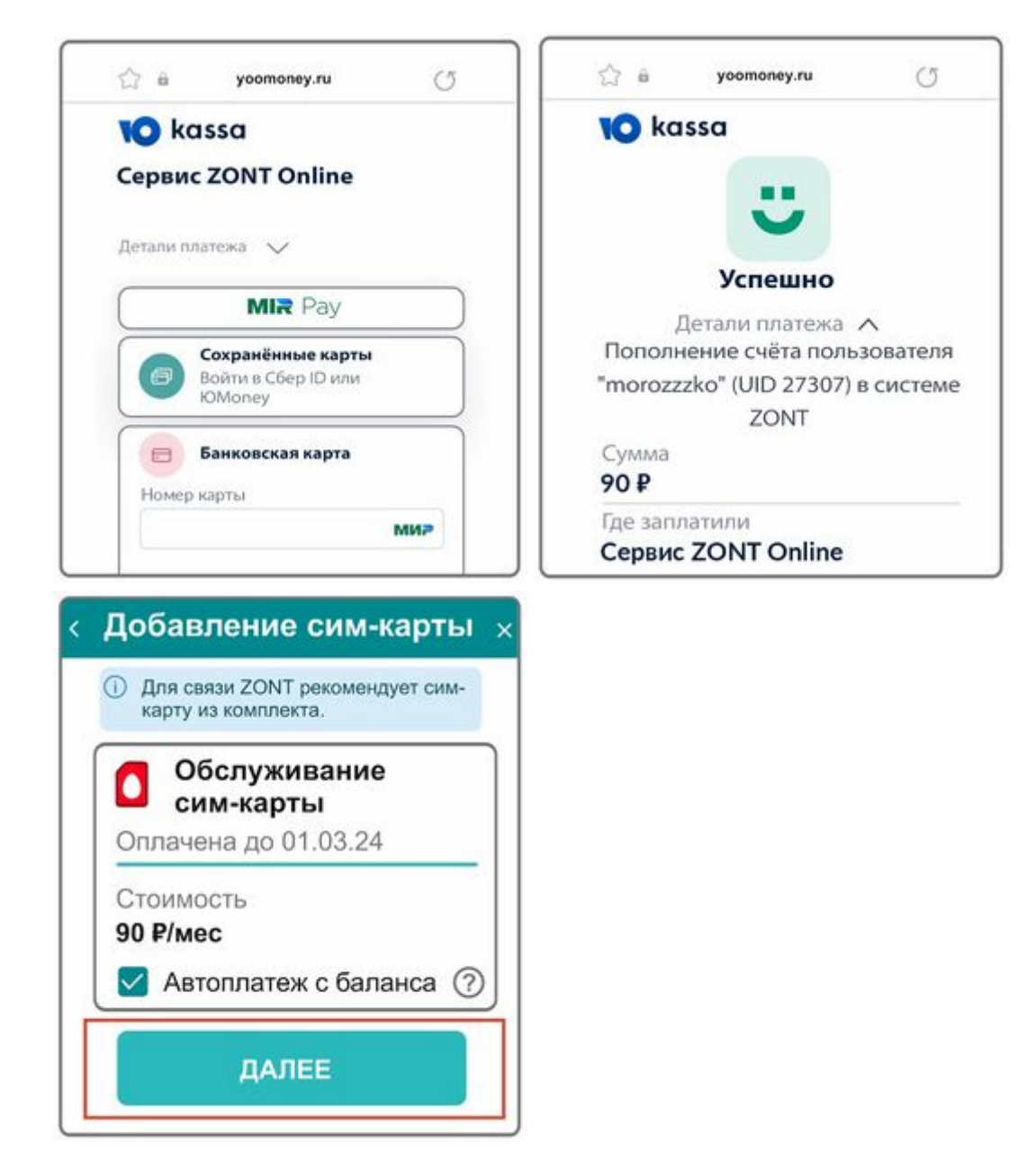

#### **6.** При необходимости установите связь прибора с сервером ZONT через Wi-Fi:

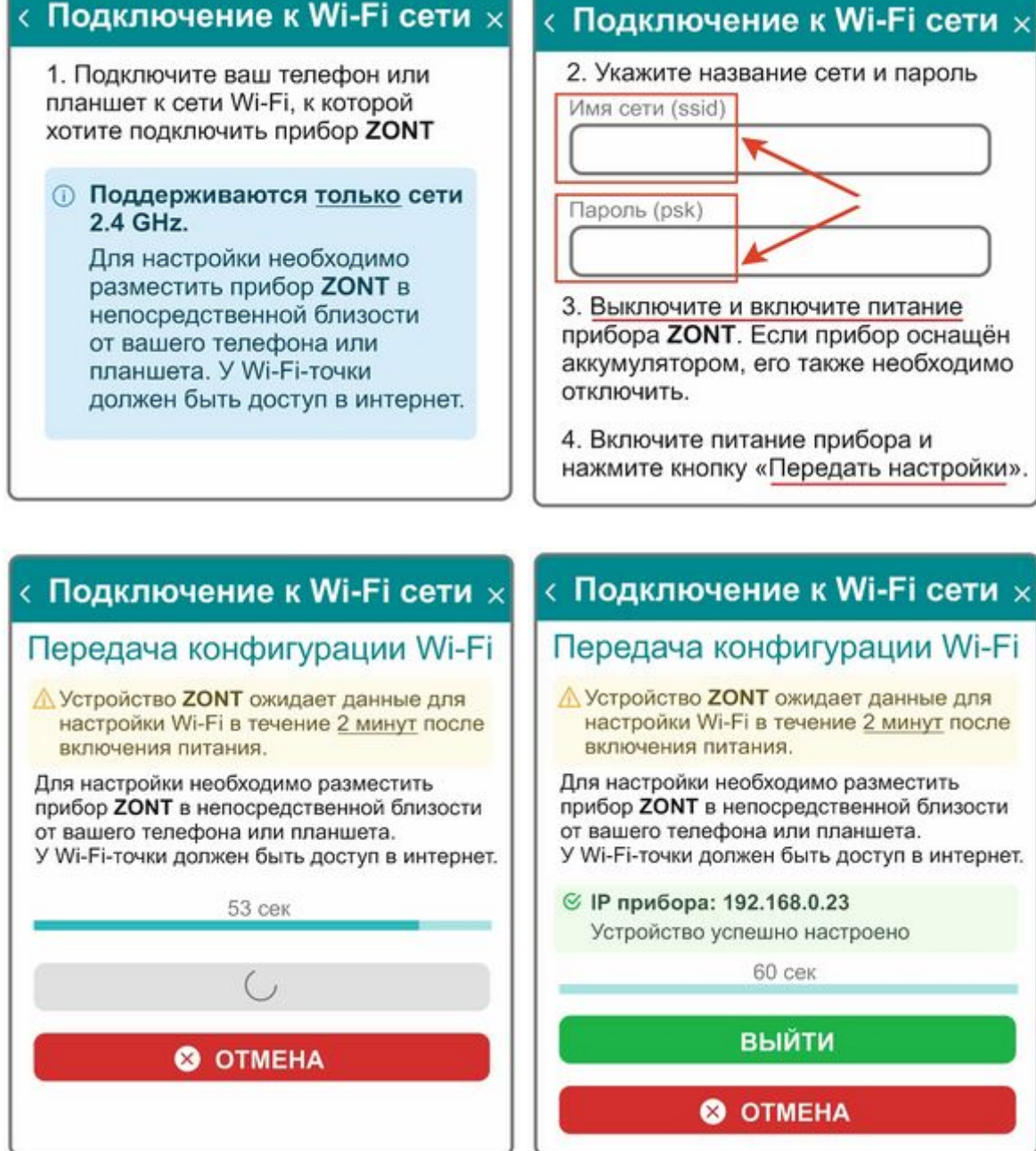

Далее ваш прибор будет готов к подключению и настройке конфигурации.

### **Видеоинструкция для регистрация приборов с qr-кодом на корпусе**

для просмотра нажмите "Загрузить видео" и "Продолжить"

Загрузить видео **∏embedvideo-service-rutube**  □embedvideo-service-rutube□ might collect personal data. [Политика конфиденциальности](https://rutube.ru/info/privacy/) Продолжить Dismiss

## **Регистрация для приборов без QR-кода на корпусе**

Дистанционный контроль и управление работой Контроллера, а также его настройка выполняется через [Веб-сервис](https://lk.zont-online.ru/) и [мобильное приложение](https://lk.zont-online.ru/qr) ZONT.

Чтобы установить мобильное приложение на смартфон отсканируйте соответствующий QR-код.

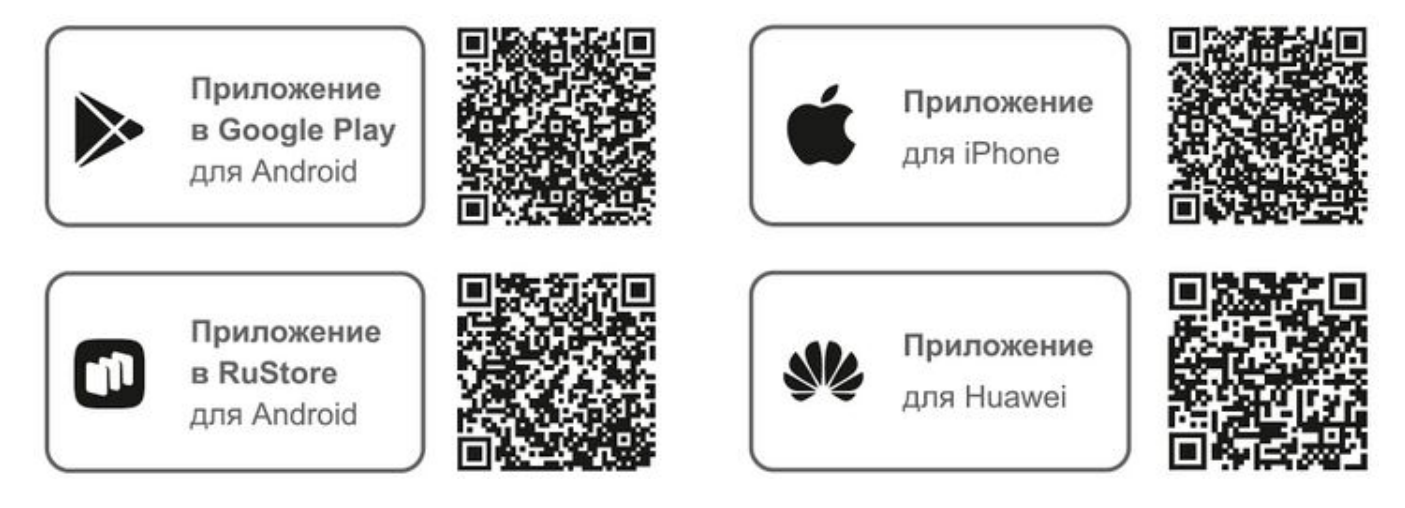

Для входа в предустановленный личный кабинет отсканируйте QR-код, указанный на регистрационной карте.

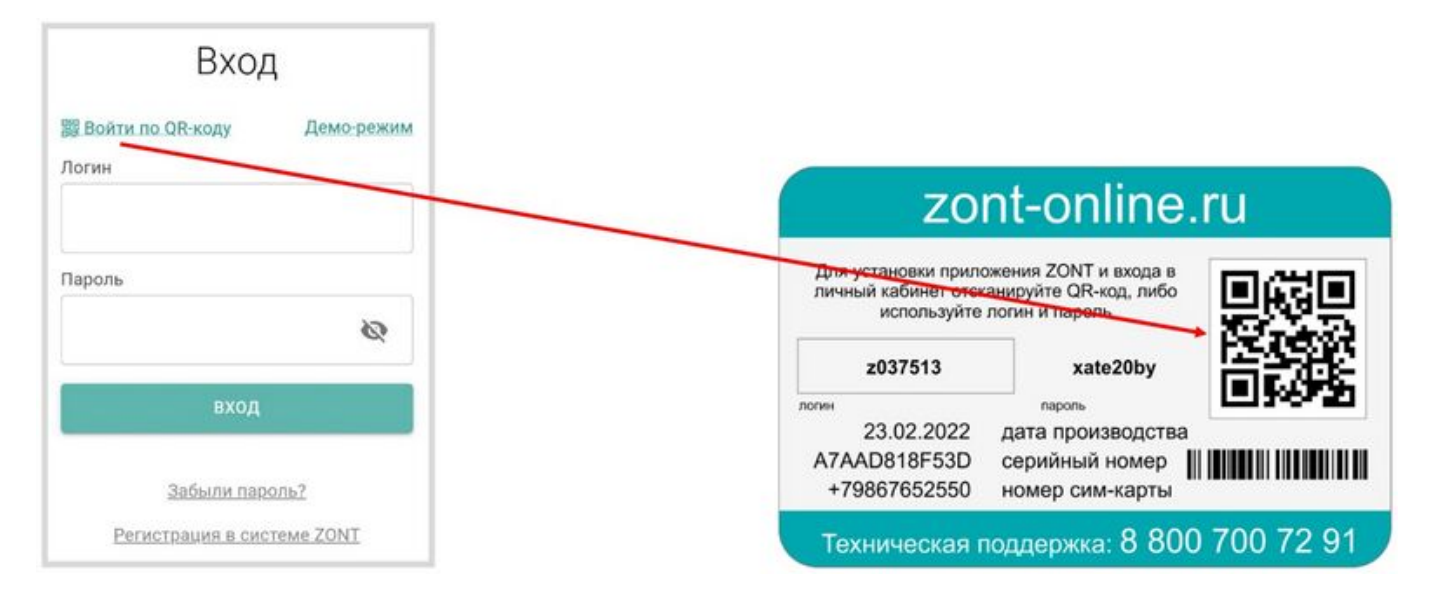

или введите логин, пароль с регистрационной карты и нажмите кнопку "ВХОД"

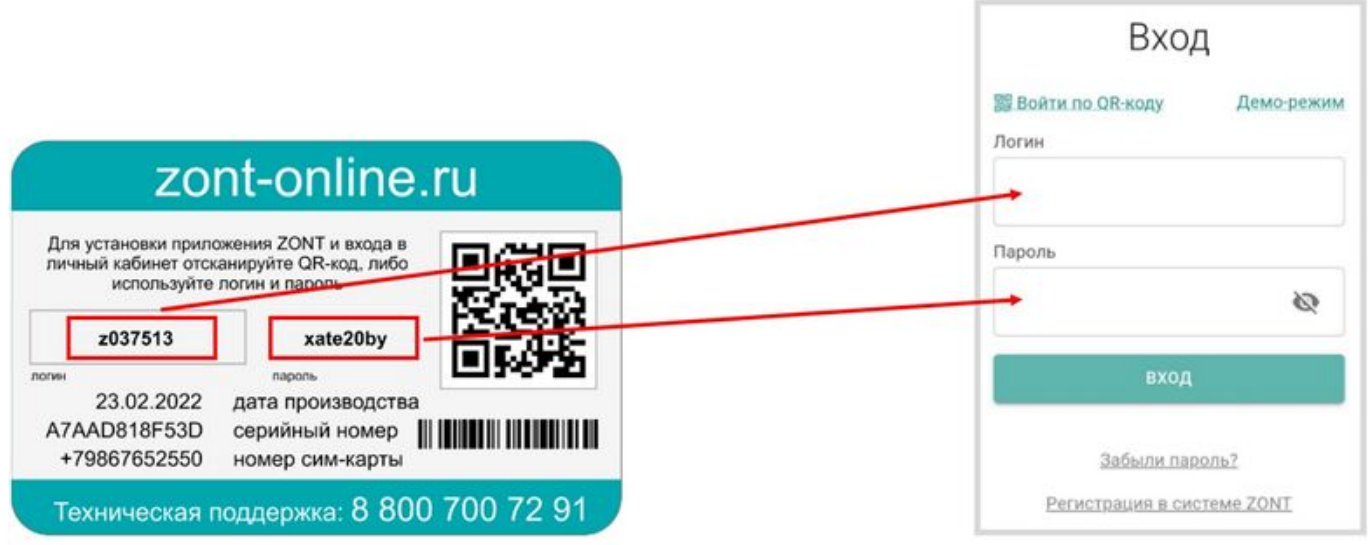

На экране откроется предустановленный на производстве личный кабинет, в котором уже зарегистрировано ваше устройство и появится предложение ввести адрес электронной почты. Введите адрес и нажмите кнопку "Сохранить". Подтвердите электронный адрес введенный при регистрации, по ссылке в письме от сервиса ZONT.

Если необходимо зарегистрировать личный кабинет с уникальным именем и паролем, нажмите

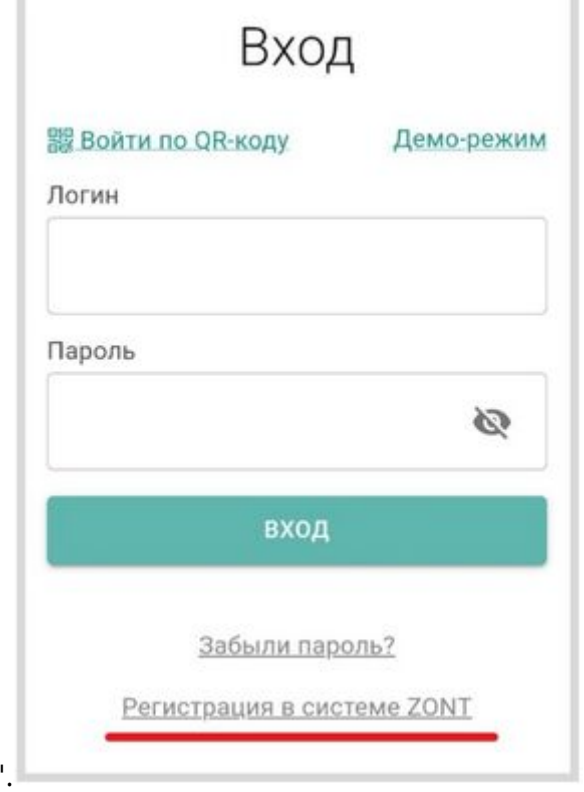

на ссылку "Регистрация в системе ZONT"[.](http://support.microline.ru/index.php/%D0%A4%D0%B0%D0%B9%D0%BB:%D0%92%D1%85%D0%BE%D0%B4_%D0%B2_%D0%9B%D0%B8%D1%87%D0%BD%D1%8B%D0%B9_%D0%BA%D0%B0%D0%B1%D0%B8%D0%BD%D0%B5%D1%82_ZONT_(8).jpg)

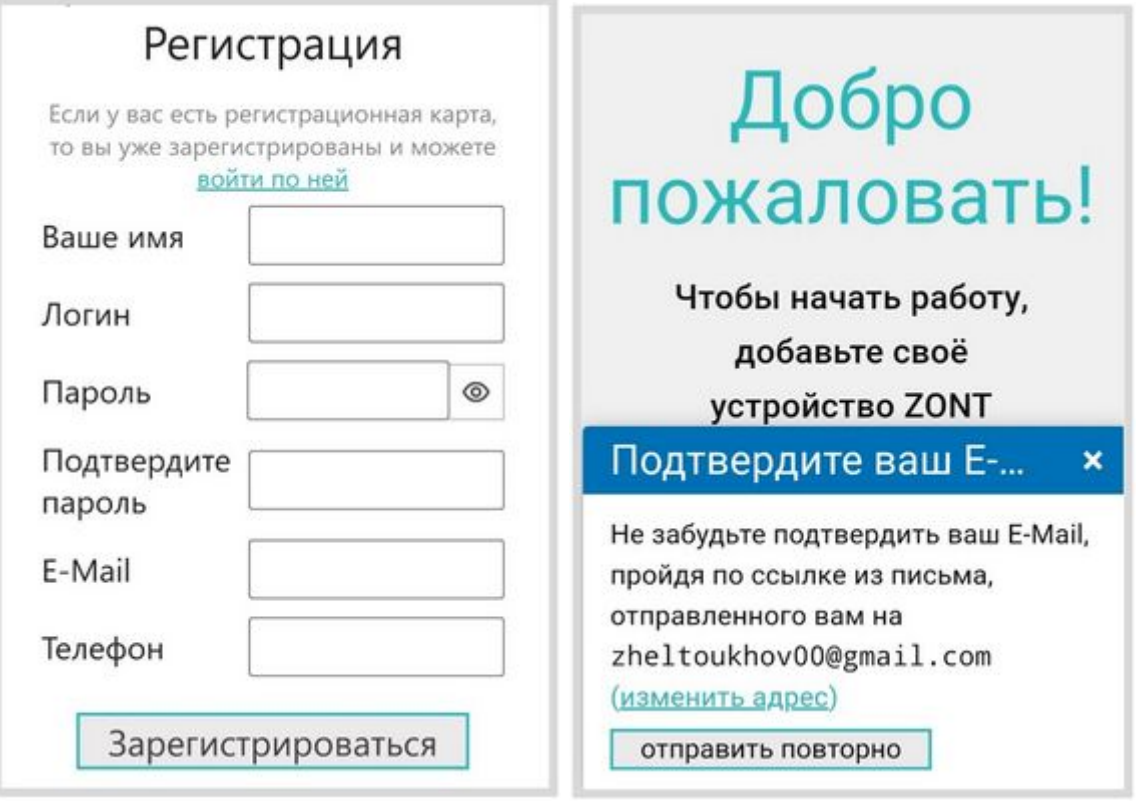

Заполните все строки на странице регистрации и нажмите кнопку "Зарегистрироваться". Подтвердите адрес электронной почты в следующем окне.

*Примечание:* Рекомендуем не игнорировать подтверждение адреса электронной почты. Не подтвердив адрес вы не сможете получать оповещения от устройства на E-mail и не сможете восстановить или изменить пароль в случае необходимости.

Выберите функцию "**Добавить устройство**", укажите модель устройства и нажмите "ВПЕРЕД".

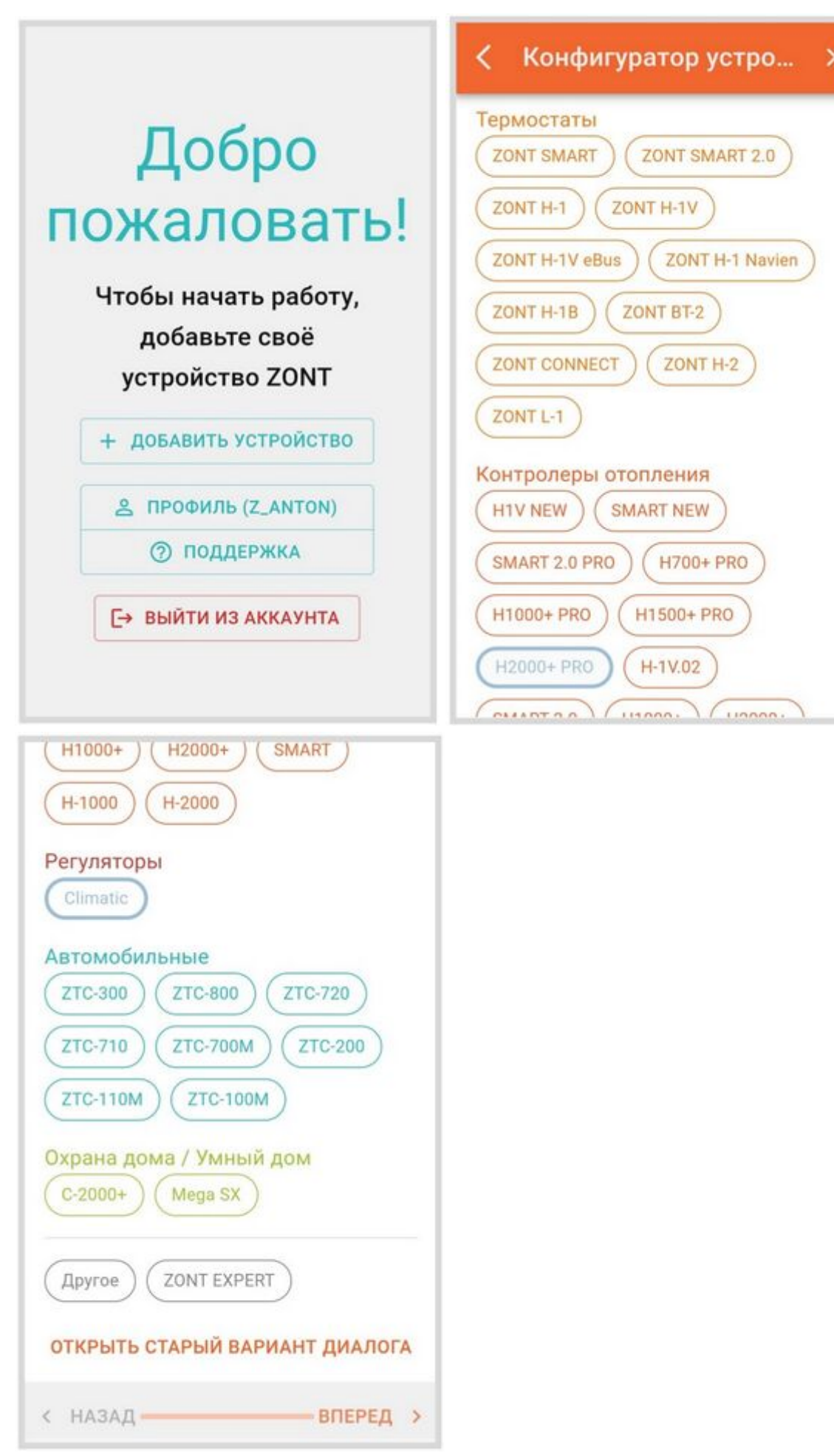

Конфигуратор устройства предлагает ввод идентификационных данных прибора.

Серийный номер устройства и номер SIM-карты указаны на регистрационной карте:

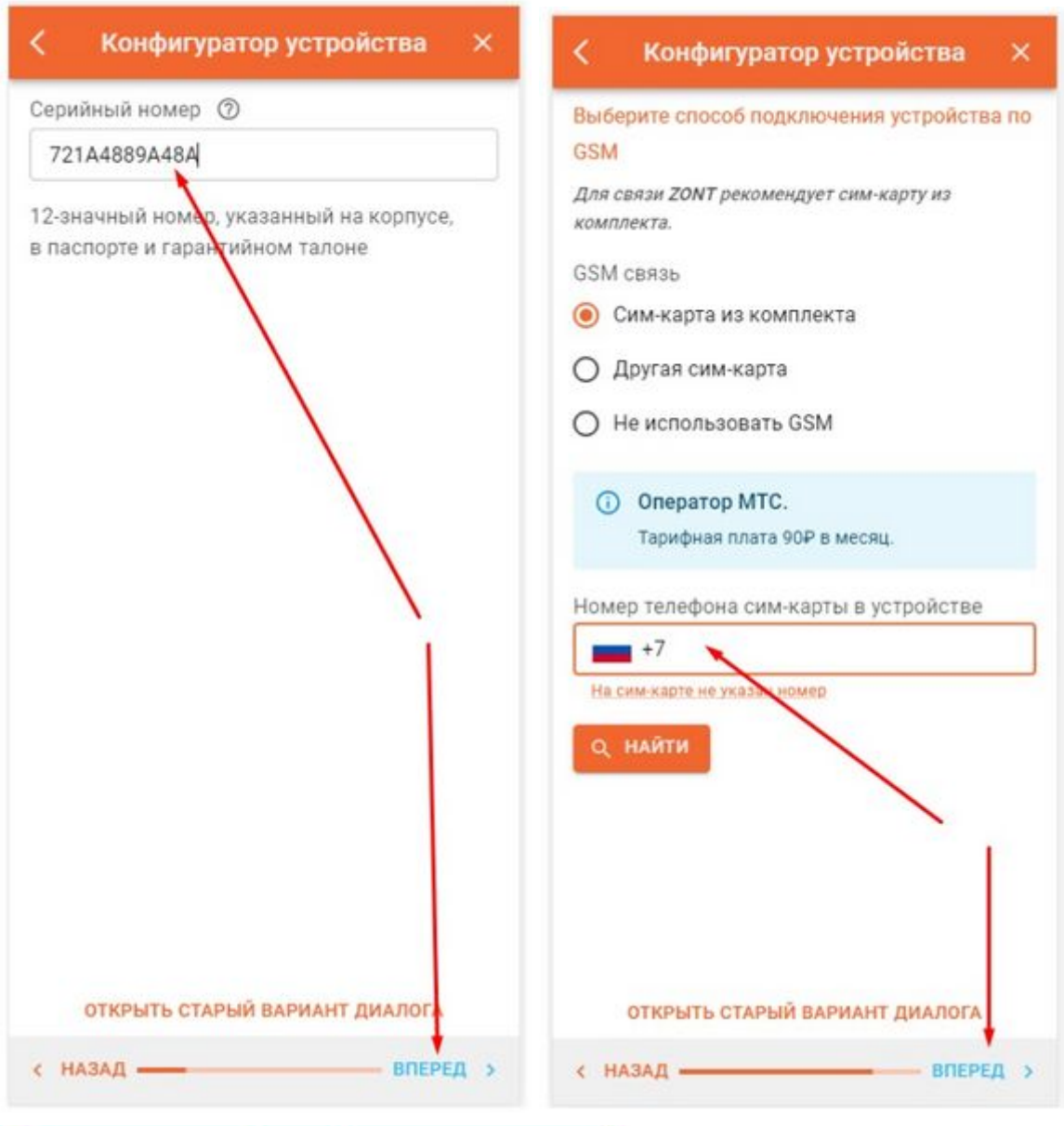

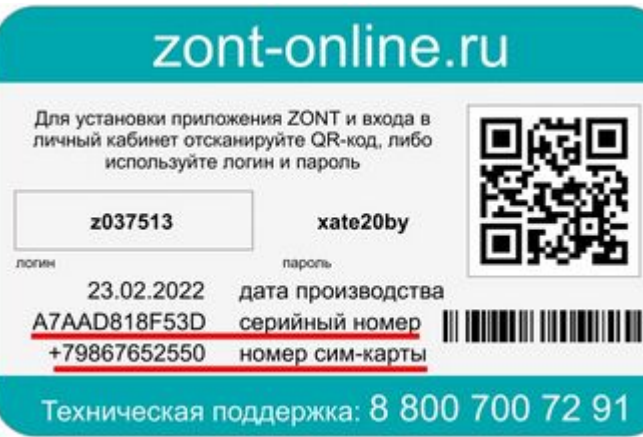